## PETUNJUK TEKNIS UPLOAD PROPOSAL

1. Masuk ke laman : [http://iris1103.uns.ac.id k](http://iris1103.uns.ac.id/)emudian klik SSO-UNS Support atau login Dosen/ pengusul dan Ketua RG dengan SSO masukkan Akun dan Password dan Klik Masuk seperti pada gambar sebagai berikut :

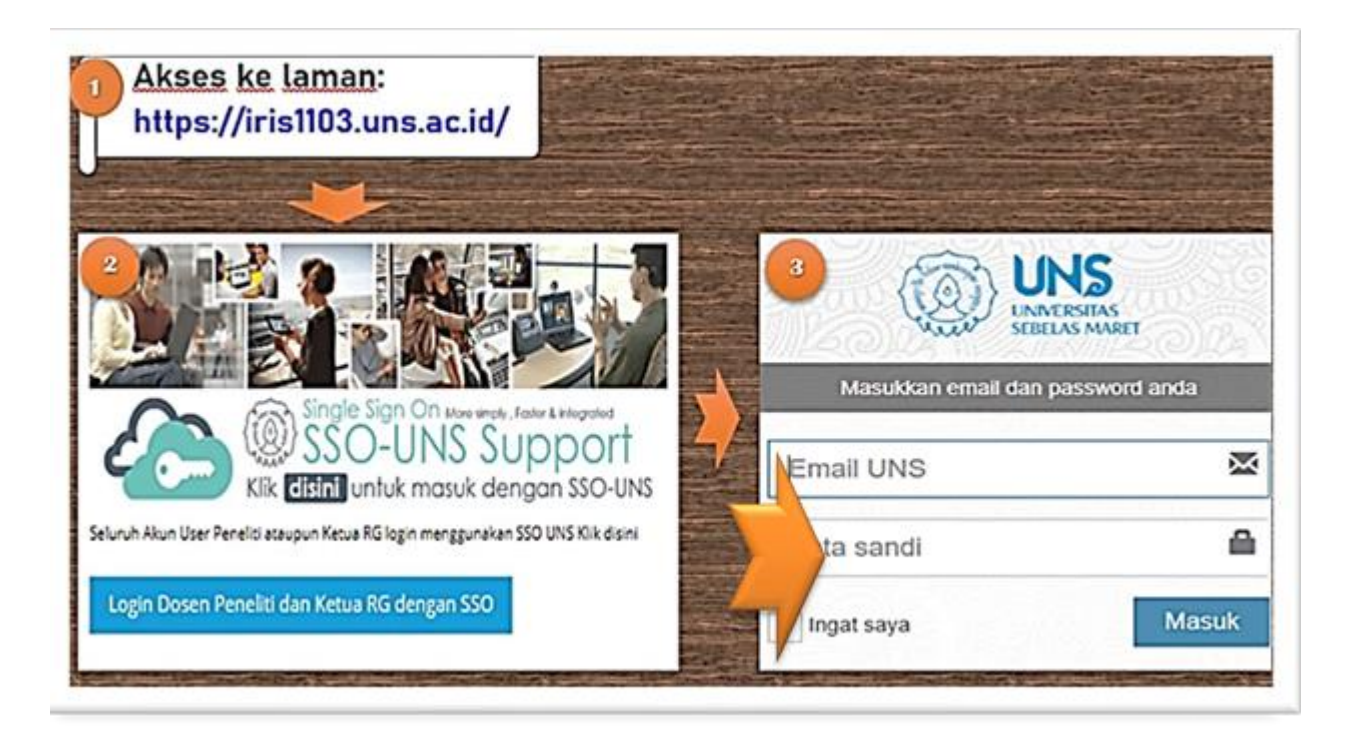

2. Setelah berhasil login ke IRIS1103, maka Tenaga Pendidik akan memasuki beranda yang berisi manajemen Tenaga Pendidik, pilih menu P2M UNS lalu klik HIBAH PENGUATAN LEMBAGA, seperti pada gambar sebagai berikut :

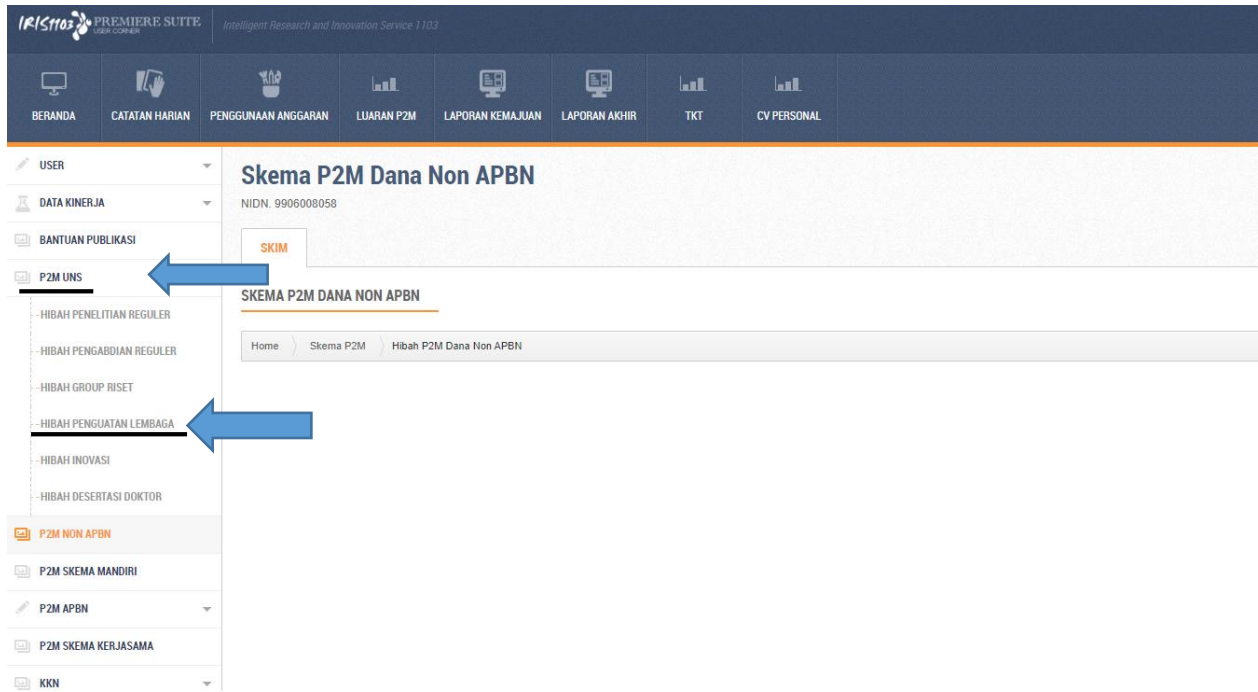

3. Setelah pilih menu SUBMIT PROPOSAL, seperti pada gambar sebagai berikut :

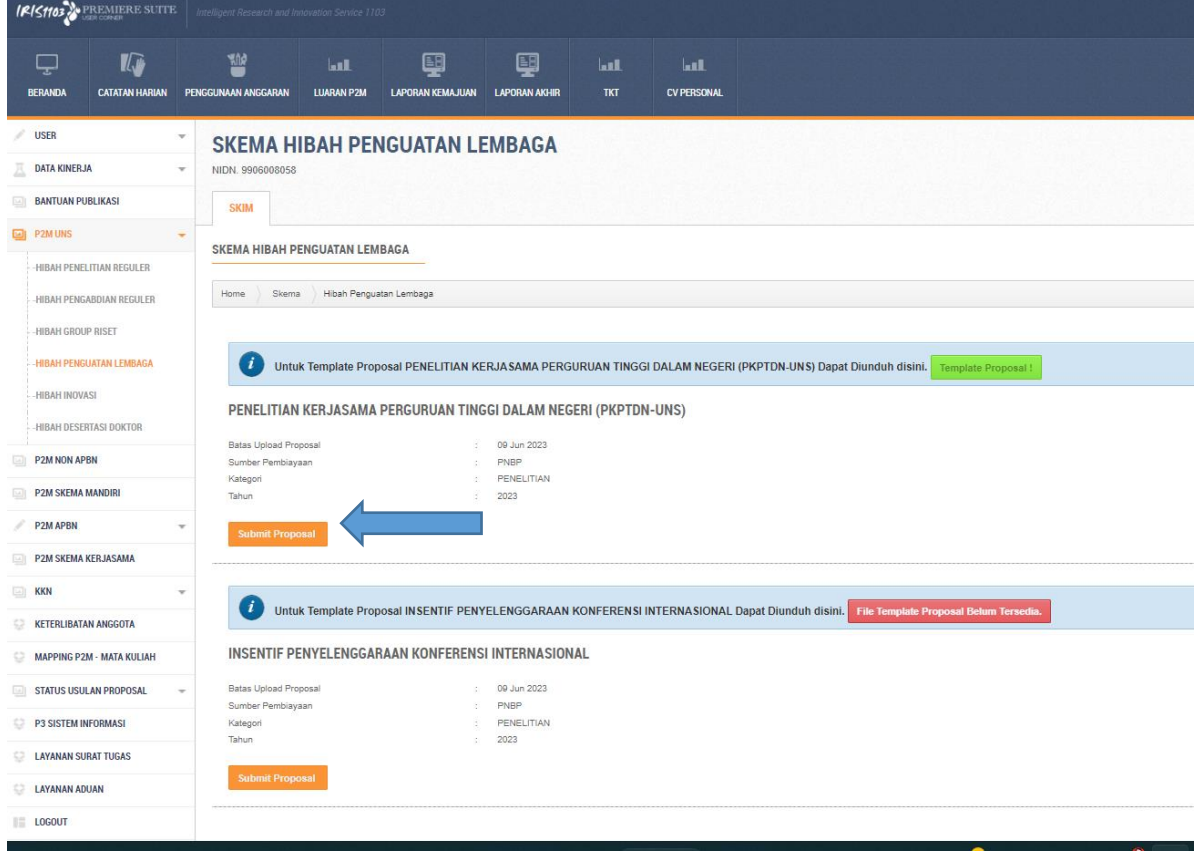

**TERIMAKASIH**